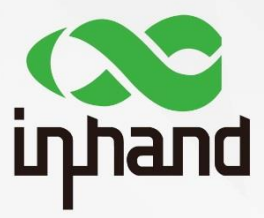

#### **IR600 & IR900**

# **IPSec VPN Guide**

Version V1.0-EN Date: March, 2020

InHand Networks Global Leader in Industrial IoT

# **Content**

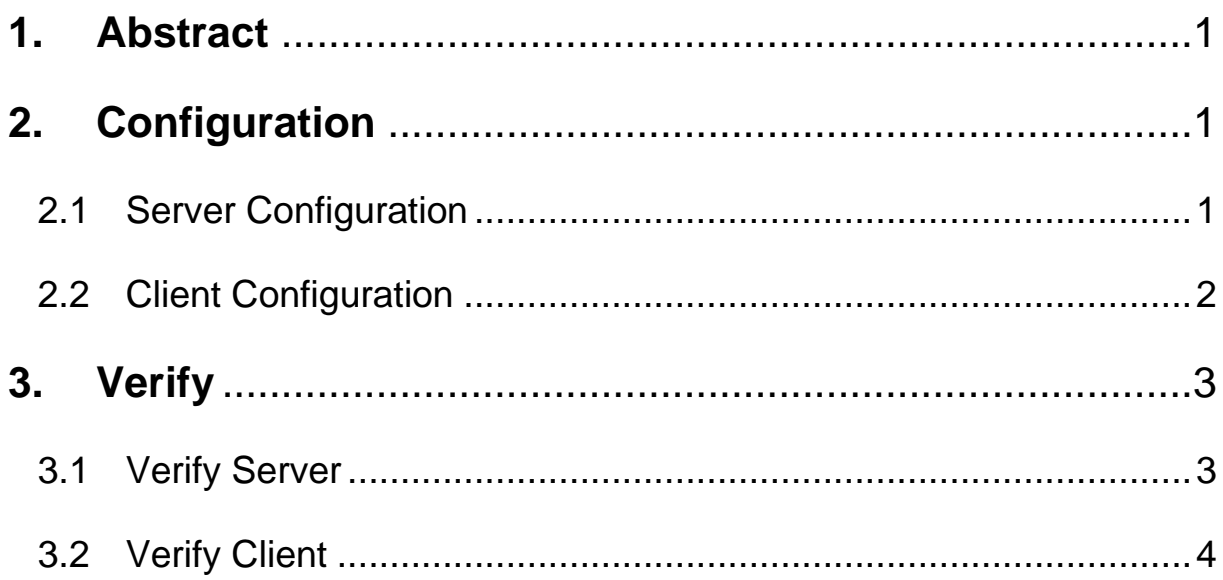

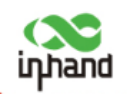

### <span id="page-2-0"></span>**1. Abstract**

This guide will show how to configure an IPSec VPN Tunnel between an IR600 device and an IR900 device. Here we use IR600 for the Server of IPSec VPN and IR900 for Client.

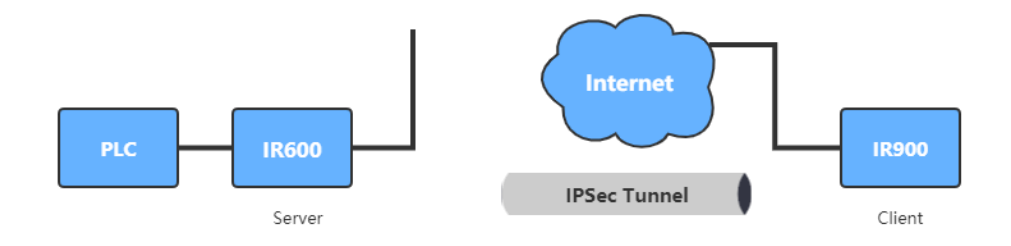

# <span id="page-2-1"></span>**2. Configuration**

Before doing the server configuration, please make sure both the server and the client for IPSec VPN Tunnel can access public network.

### <span id="page-2-2"></span>**2.1 Server Configuration**

For the IPSec VPN Server, you need to make sure the server has a fixed IP address or a fixed DNS.

Click **"VPN >> IPSec Tunnels",** then click "**Add**" to add the new tunnel.

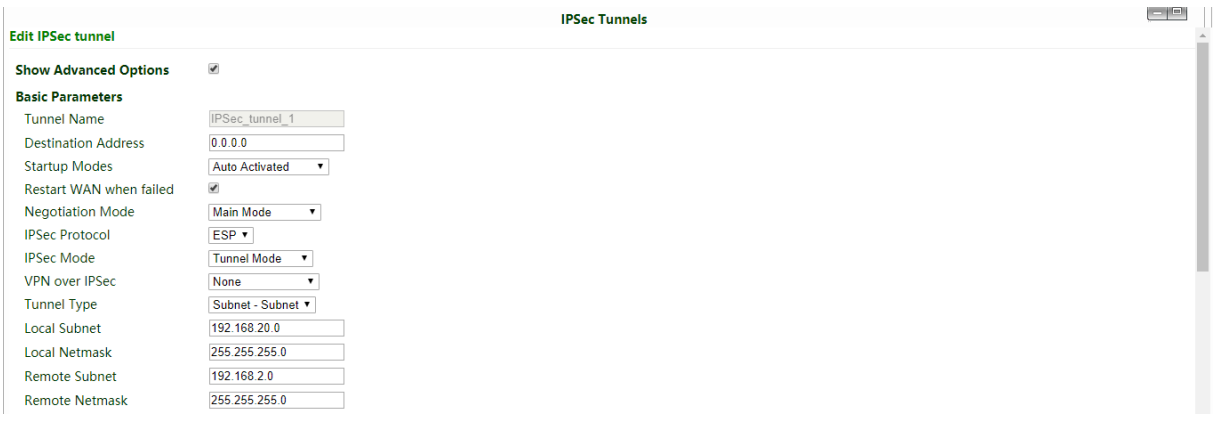

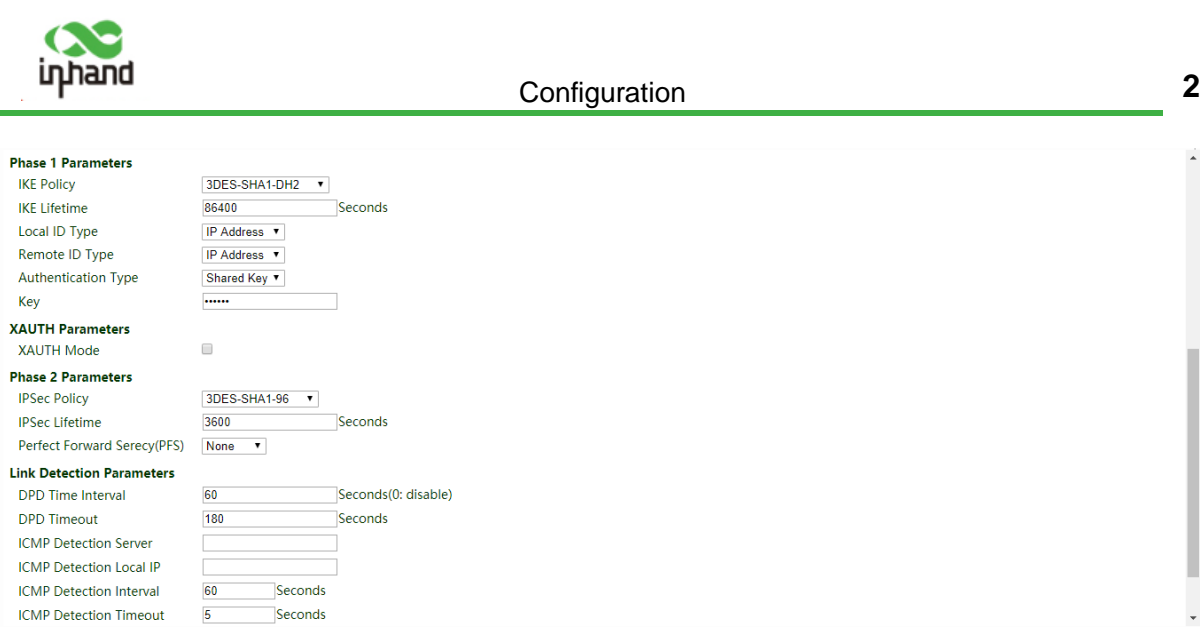

- 1) Set the **Destination Address** as **0.0.0.0** for the server side.
- 2) Fill in the **Local** and **Remote Subnet** alternatively.
- 3) In the "**Phase 1 Parameters**" part, because here the **Authentication Type** is **Shared Key**, so the user needs to set a **Key** for the IPSec tunnel.
- 4) **NEVER** forget to click "**Save**" everytime after doing any change.

#### <span id="page-3-0"></span>**2.2 Client Configuration**

**Step 1:** Click "**VPN >> IPsec"** to enter the **IPsec Setting** page. Do the configuration of "**IKEv1 Policy**" and "**IPsec Policy**" part. Keep the corresponding parameters as same as the Server's setting.

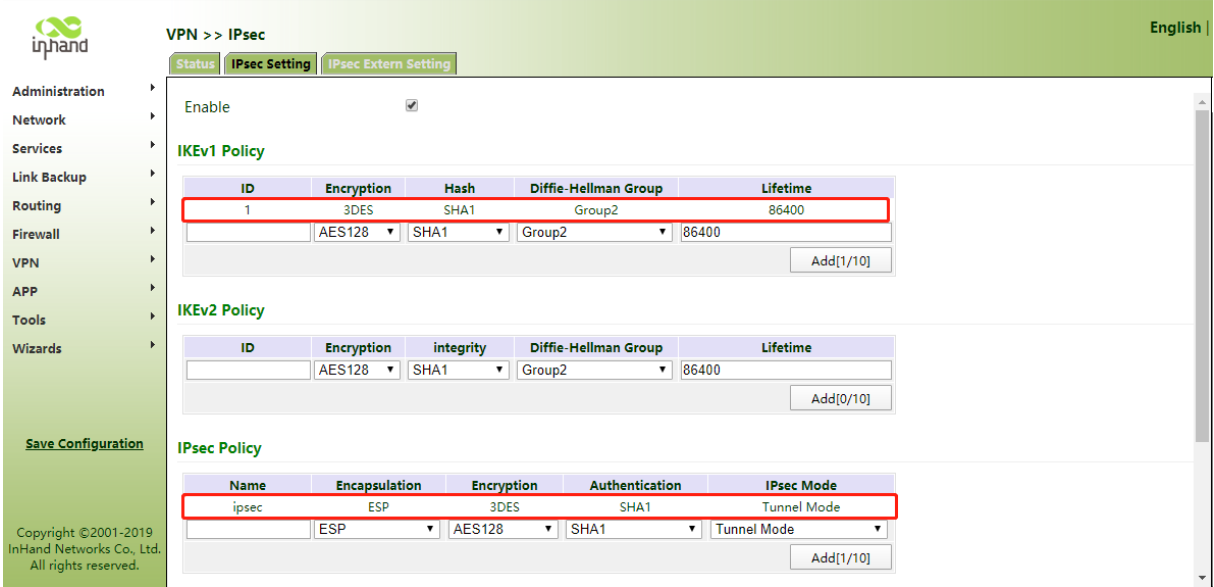

**Step 2:** In the bottome of the page, in the "**IPsec Tunnels**" part, click "**Add**" to add a new IPsec tunnel.

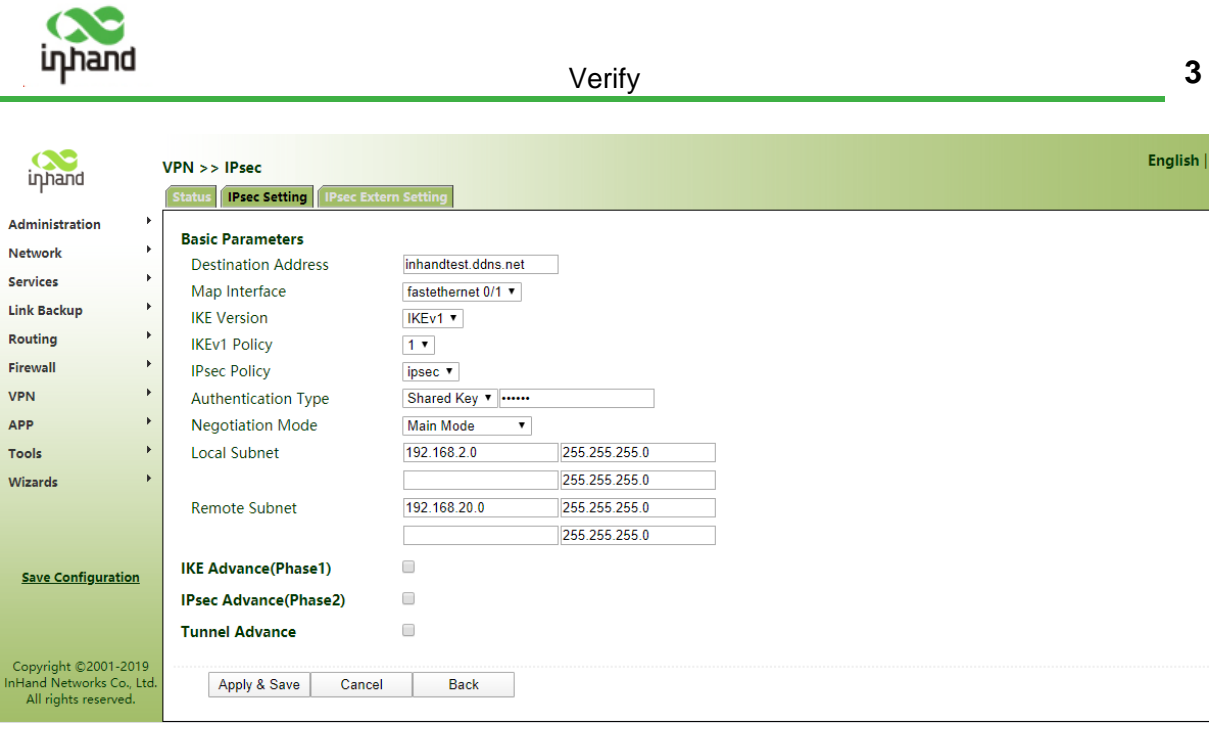

- 1) Fill in the Destination address of the configured **IPSec VPN Server**. Both the IP address and the domain name are acceptable.
- 2) Select **Map Interface**. Celluar 1 for dial-up Internet accessing. When accessing Internet through WAN, select the corresponding Ethernet port name.
- 3) Select the same **Authentication Type** as the server's setting and fill in the same password.
- 4) Fill in the Local and Remote Subnet. (Opposite to the server's setting)

# <span id="page-4-0"></span>**3. Verify**

Before doing the verify, please make sure both the devices can access to the Internet.

#### <span id="page-4-1"></span>**3.1 Verify Server**

Click **"VPN >> IPSec Tunnels"**, then click the "**Show Detail Status**" button. When there shows the word like red blocks show in the following figure, the IPSec tunnel is successful configured.

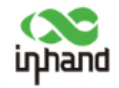

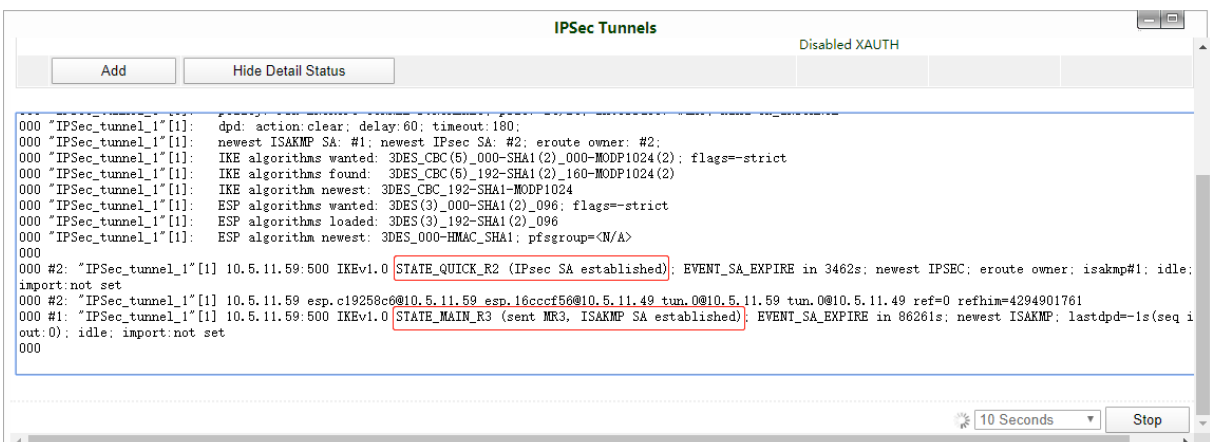

#### <span id="page-5-0"></span>**3.2 Verify Client**

Click "**VPN >> IPsec"** to enter the **IPsec Setting** page. In the bottom of the page, the status of the added IPsec tunnel will show up. When the status is "connected", the IPSec tunnel is successful configured.

#### **IPsec Tunnels**

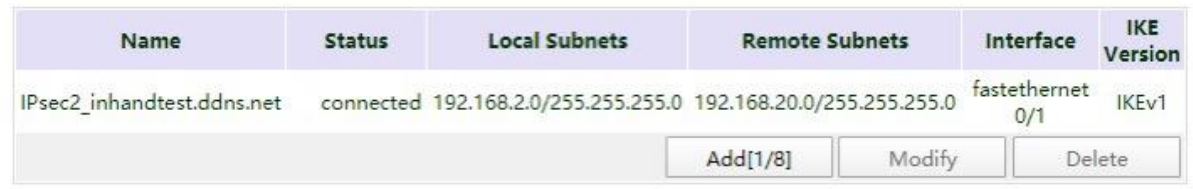

#### **Contact Us**

Add: 3900 Jermantown Rd., Suite 150, Fairfax, VA 22030 USA E-mail: support@inhandneworks.com T: +1 (703) 348-2988 URL: www.inhandnetworks.com

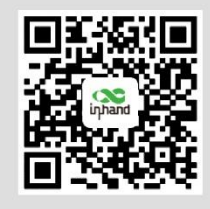

**InHand Website** 

© 2019 InHand Networks Inc. All rights reserved.InHand Networks Inc. reserves the right to update or modify, this document at any time without prior notice.